## **Accessing Your Portal Account**

When your provider sends you a form or you schedule an appointment with us for the first time, you will receive the following email from Mindful Support Services:

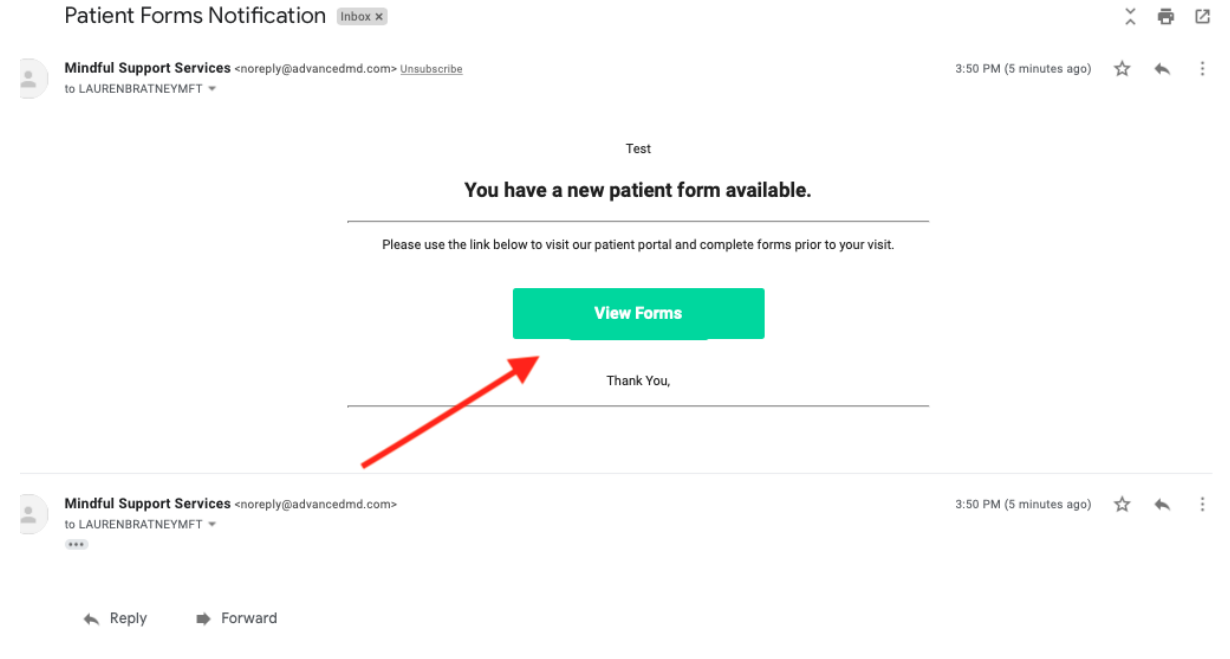

Click on the green rectangle box that reads "Create Your Account" or "Create Your Account." This will prompt you to a page that appears as the image below.

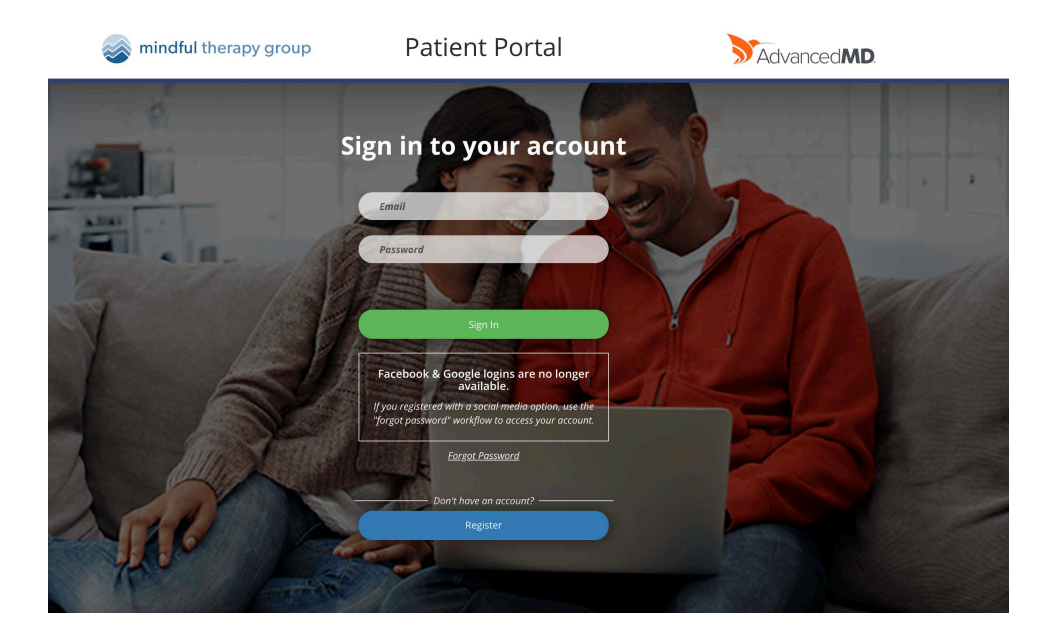

Click "Register" on the bottom right corner. It will then ask you to enter your email address and first and last name.

This will prompt the below email to be sent to your account:

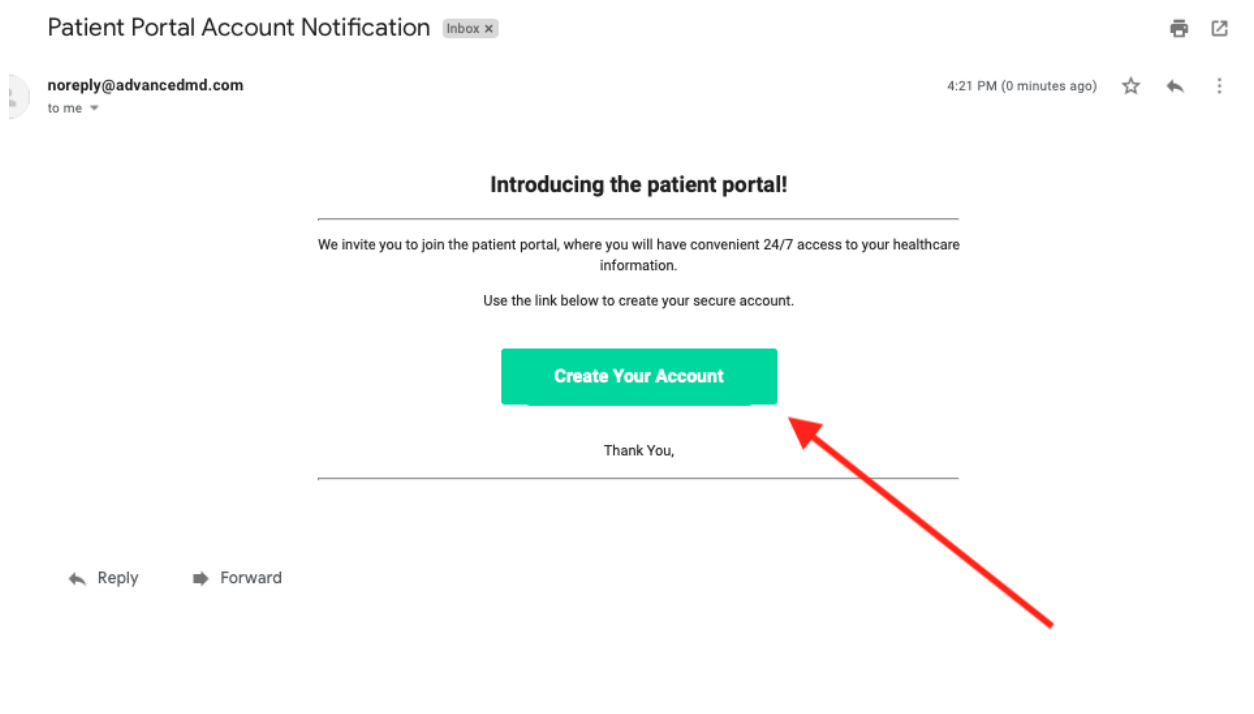

Click "create your account"

This will take you back to the login page:

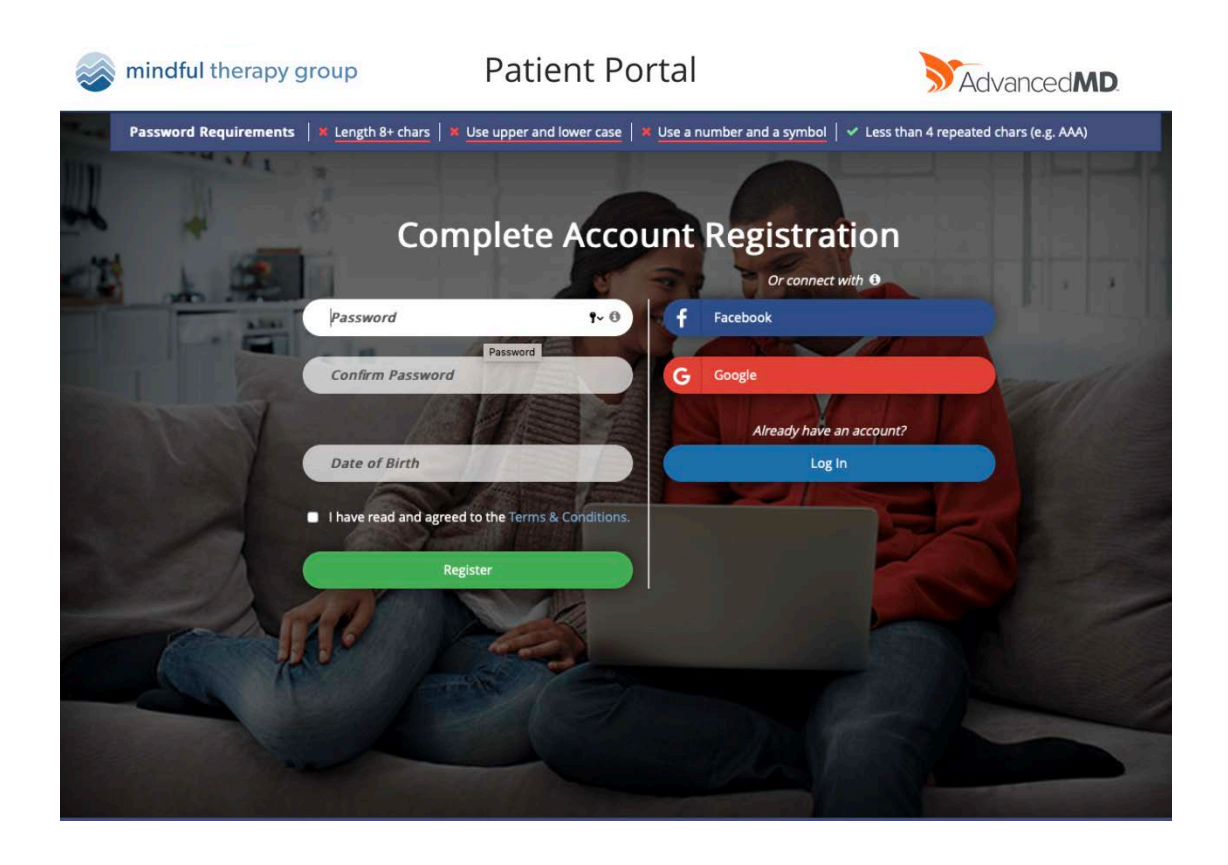

On the left-hand side, you would need to create a password, confirm it, and enter the clients Date of Birth. (Side note: if you are a parent and are creating a portal account for your child, because they are the client, then you would need to put your child's DOB.)

Password needs to be 8+ characters long, One uppercase letter is needed, and One symbol and number.

## **Using your Patient Portal**

Once in the portal you will be able to sign forms, pay bills, and ask your provider a question. **Note:** you do not access virtual sessions through the portal. To access your virtual session follow the directions here.

## **Signing Forms:**

To sign your Patient forms click "patient forms" button.

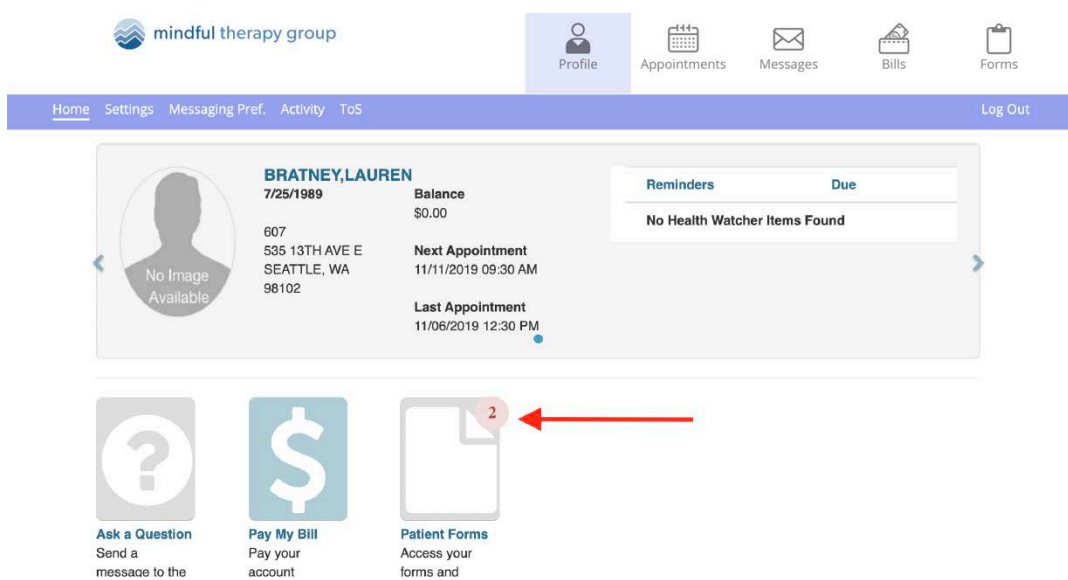

When you click on the "Patient Forms" it will take you to the below screen. From there click the "start" button.

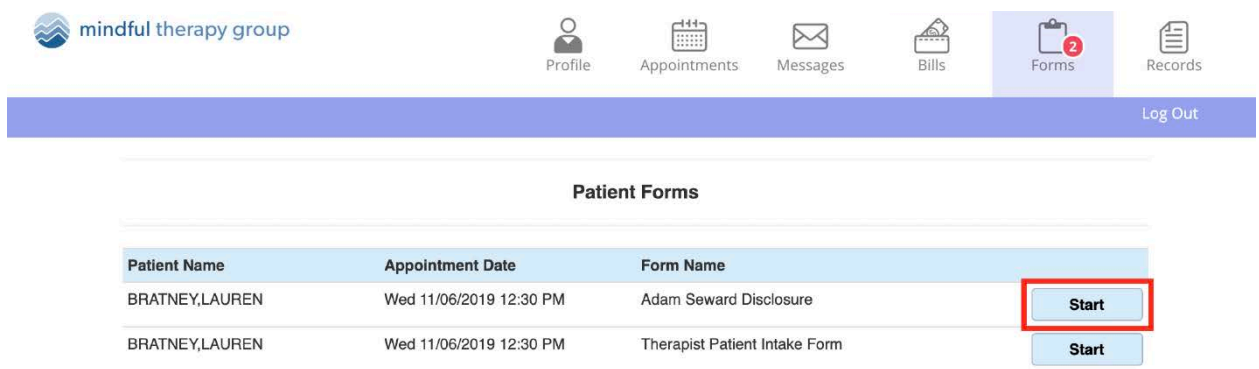

After you review the form, you will be able to sign the document in the "sign here" box. Once they have signed they will hit the "Finish and Submit" button in the top right.

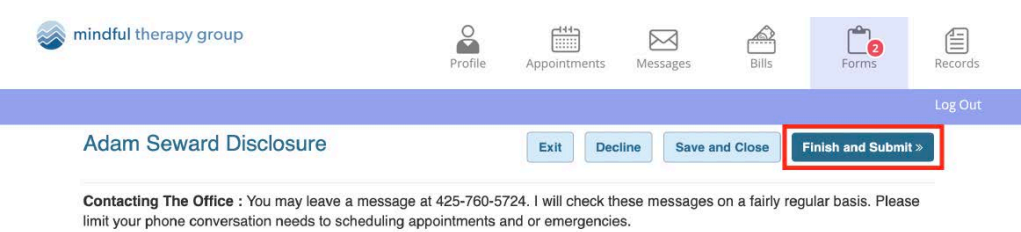

Emergencies: If you are ever in an emergency during the course of counseling and cannot reach me, please either call 911 or the Crisis Clinic 800 244 5767

I have read and understand the information presented in this form:

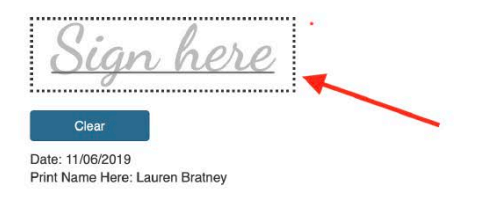

## **Messaging your Provider:**

Click the "ask a question" icon.

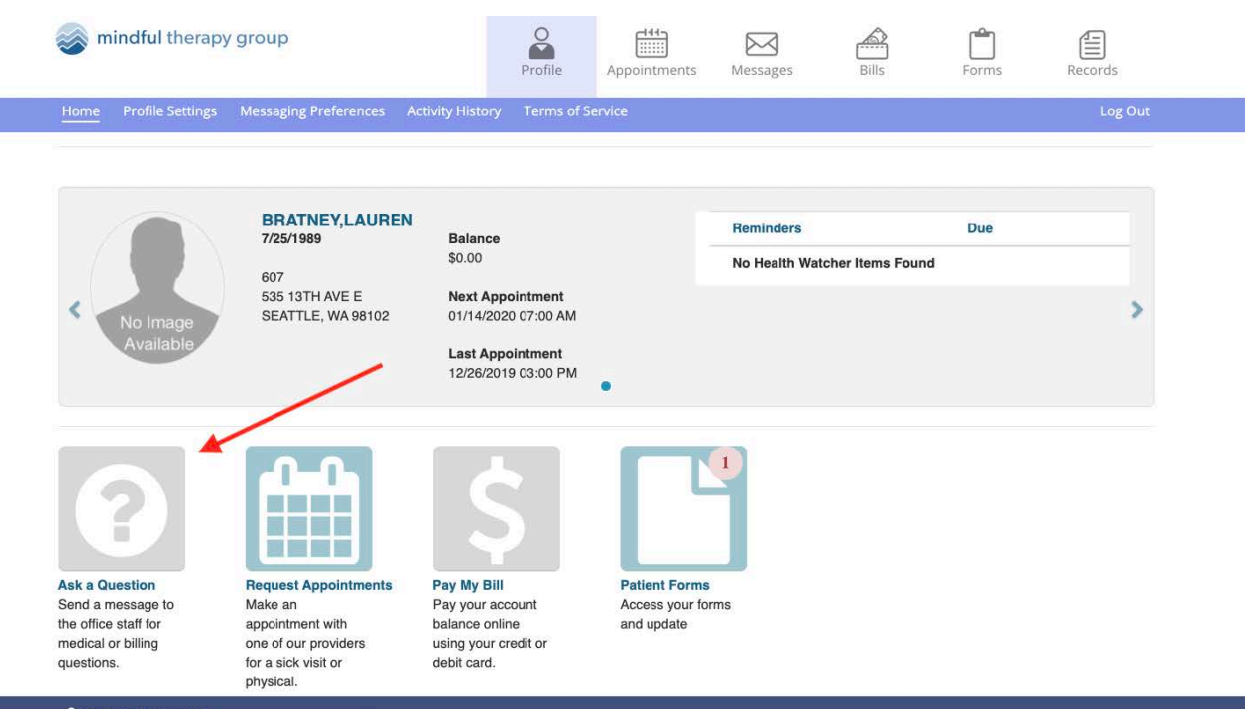

Under "subject" from the list of options select "ask Physician/Provider Directly."

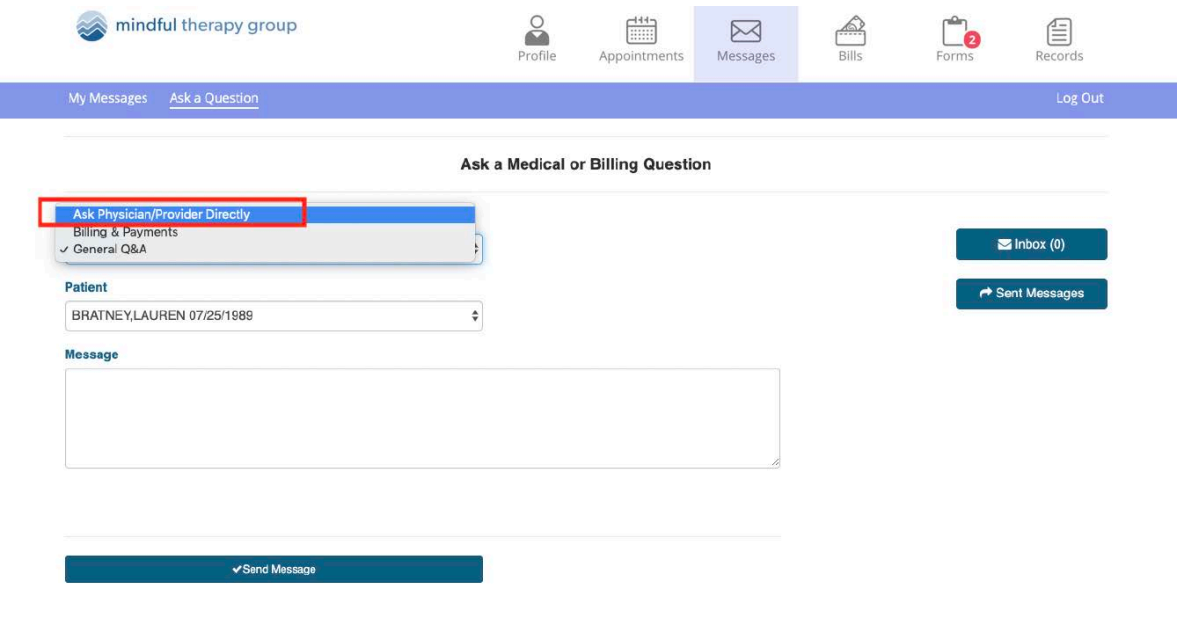

A new drop down will pop up, select your provider from the list of options.

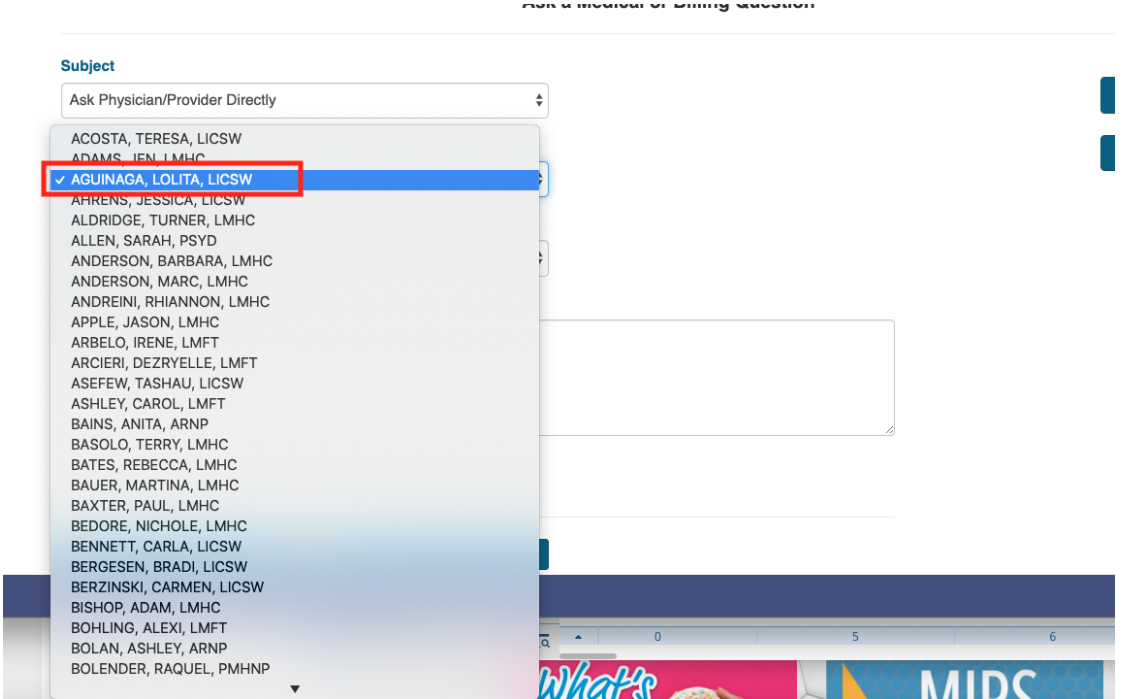

In the body write your message and hit the send button at the bottom.

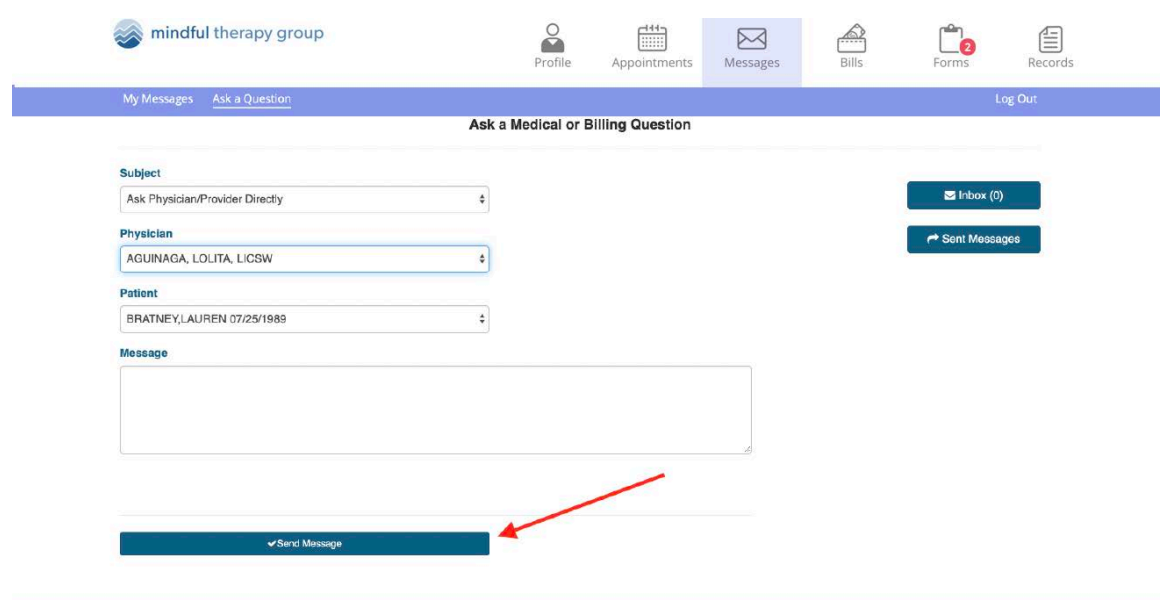

To view your sent messages, clink on either the inbox button in the right corner or the "my messages" button in the top left corner.

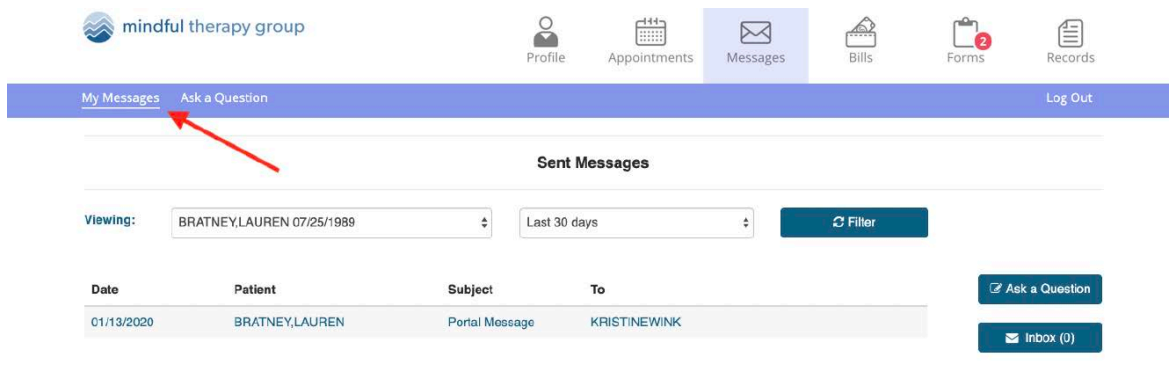

Reach out to telehealth support at 425-640-7009 x 1018 or your front desk staff for additional support!